# **Working Model Tutorial for Slider Crank**

### **1) Start Working Model 2D**

### **2) Set display and units**

Select View then Workspace

Check the X,Y Axes and Coordinates boxes and then select Close You may also select Grid Lines and Rulers if you wish

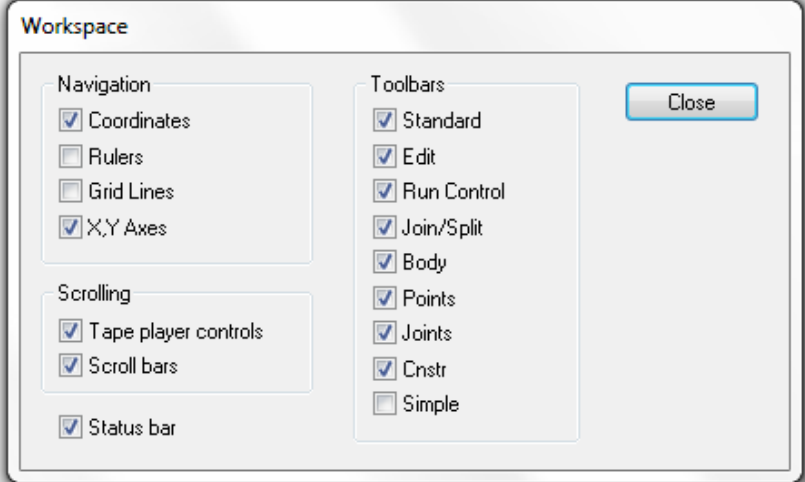

Select View then Numbers and Units then More Choices Select Distance in Millimeters Select Rotation in Radians and then select OK

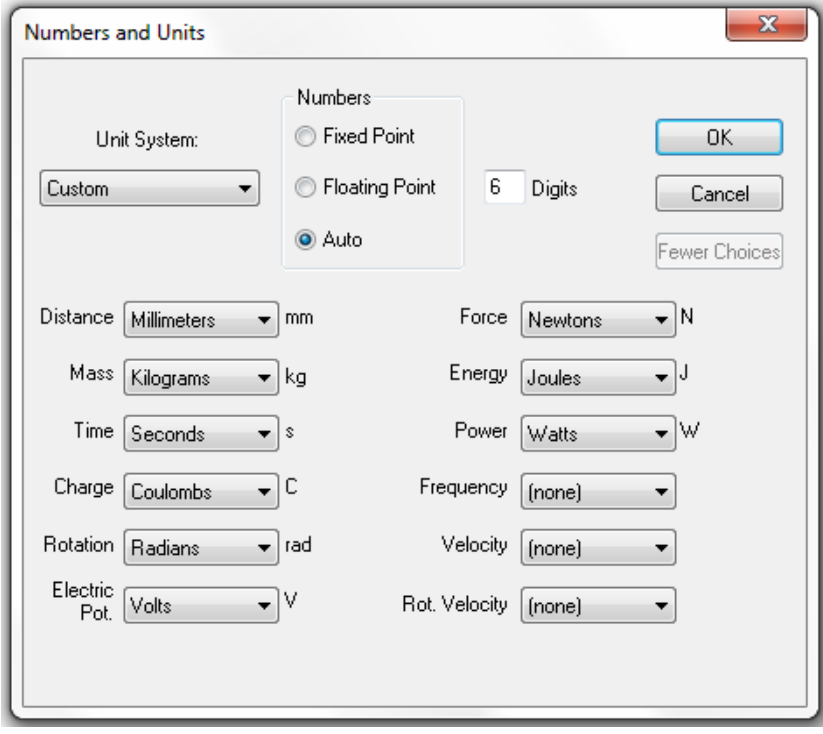

#### Select View then View Size Set Window width to 100 then select OK

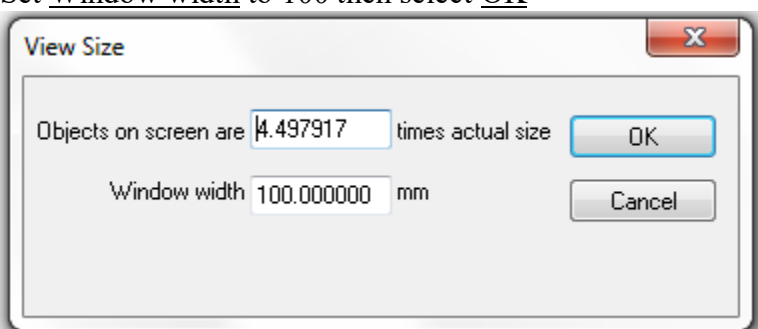

# **3) Save this example**

Select File then Save As and choose a suitable folder and filename and then select Save

# **REMEMBER TO SAVE YOUR WORK OFTEN!**

# **4) Draw a link and add points to it**

Select the Rectangle drawing tool from the tool bar on the left and draw a rectangle

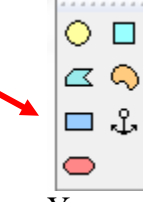

You may use the H and W indicator boxes at the bottom tool bar to resize

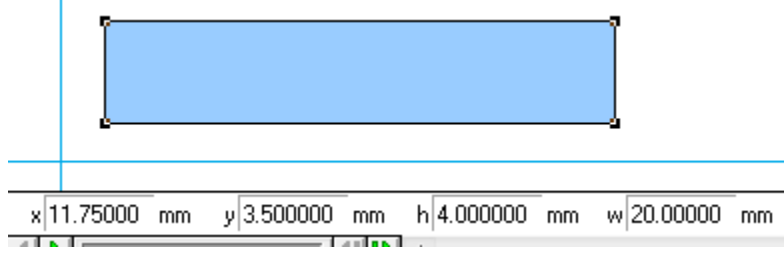

Select the round Point Element drawing tool from the tool bar on the left Position the cursor over an edge of the link and **WAIT** for a small X to snap onto that edge Left-click to attach the point to the link

Place a second round point on the link

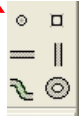

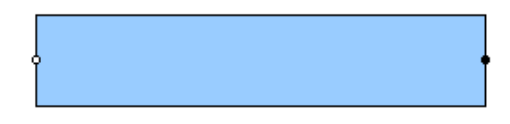

### **5) Label the link and points**

Left-click on the link to highlight it and select Window then Appearance Remove checks on Track center of mass and Track outline box Check Show, Show name and Show center of mass boxes

Left-click on the box containing "Rectangle" and enter the name "Crank"

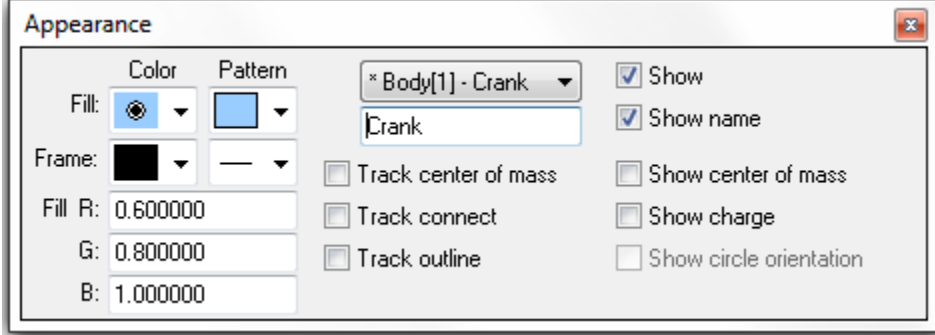

Left-click on one point on the link and select Window then Appearance Remove the check on the Track center of mass box

Check the Show name box

Left-click on the box containing "Point" and type the name "A"

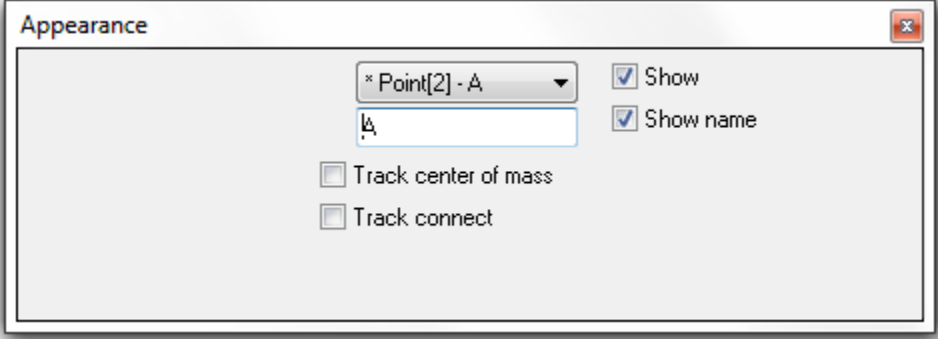

Repeat to name the other point B

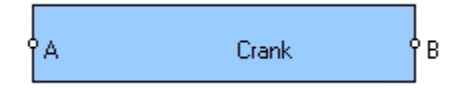

#### **6) Create a revolute joint connected to ground**

Select the round Point element drawing tool from the tool bar on the left Position the cursor and left-click to attach a ground pin

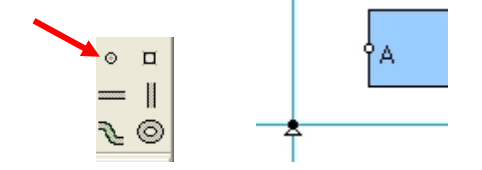

Left-click on the ground pin to highlight it if necessary

Hold down the Shift Key and left-click on point A on the Crank to highlight it also Select the Join button from the tool bar on the left to create a revolute joint

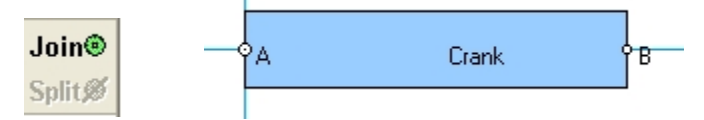

You should be able to left-click and drag the link to move it around Animate your pendulum by selecting Run and then later Stop from the toolbar at the top Select World then Erase Track (Ctrl+E) to clean the screen if needed

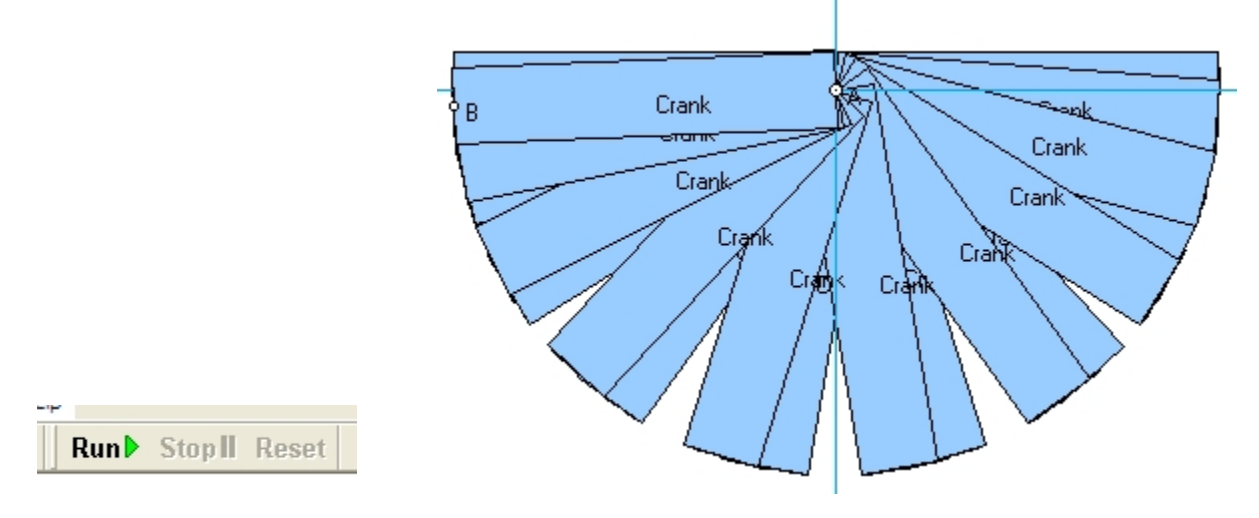

# **7) Create a revolute joint connected to another link**

Repeat steps 4) and 5) to create "ConRod" with round points B and C attached to it

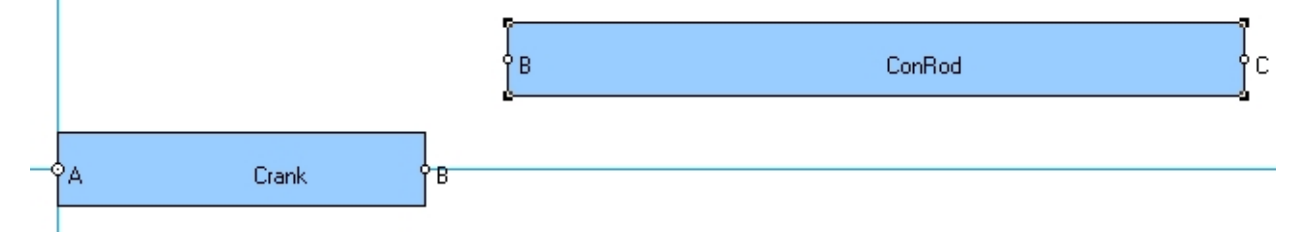

Left-click on point B on Crank to highlight it

Hold down the Shift Key and left-click on point B on the ConRod to highlight it also Select the Join button from the tool bar on the left to create a revolute joint

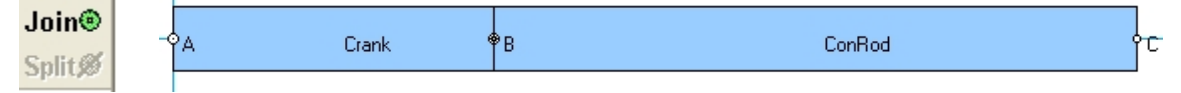

You should be able to left-click and drag the links to move them around

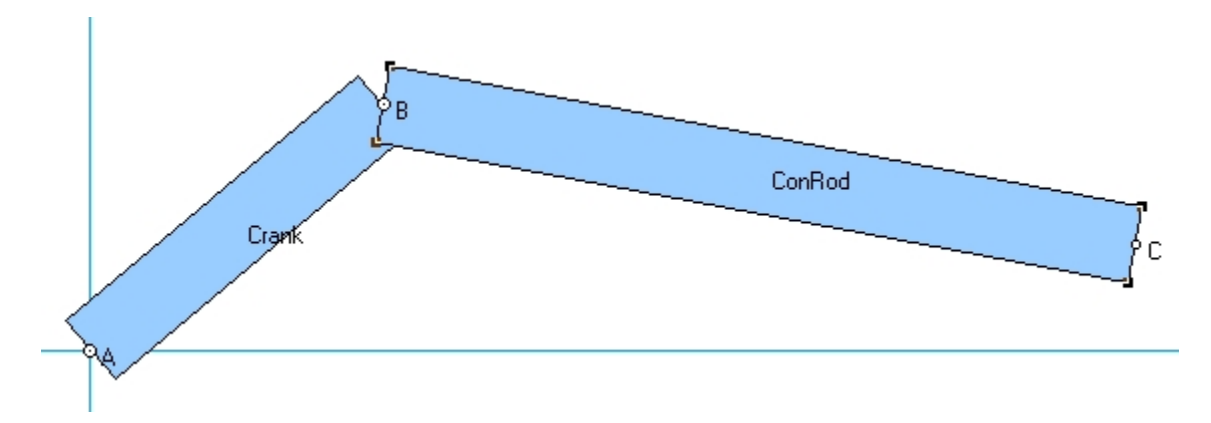

# **8) Create a pin-in-slot joint connected to ground**

Select the horizontal Slot element drawing tool from the tool bar on the left Position the cursor and left-click to attach a slot to ground

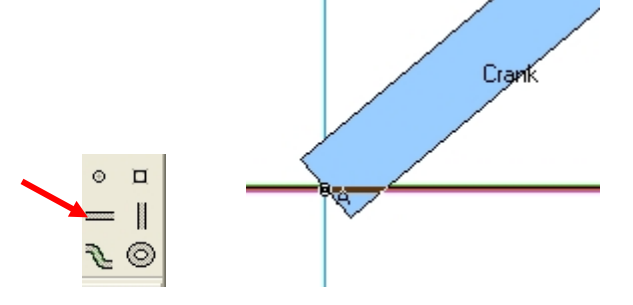

Left-click on the slot to highlight it if necessary Hold down the Shift Key and left-click on point C on the ConRod to highlight it also Select the Join button from the tool bar on the left to create a pin-in-slot joint

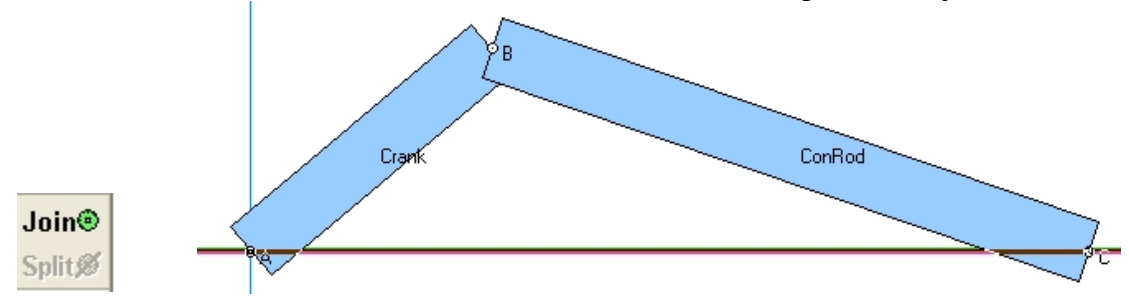

You should be able to left-click and drag the links to move them around

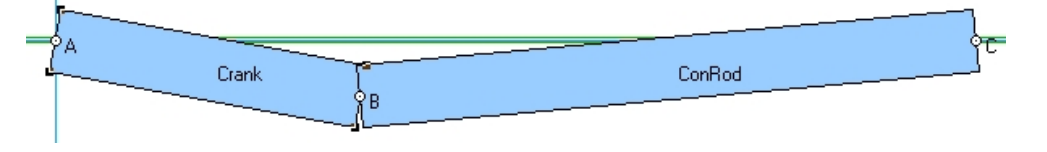

# **9) Create a prismatic joint**

Repeat step 4) to create a small block "Piston"

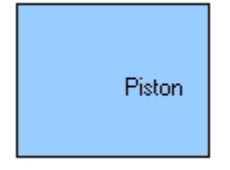

Select the Square Point element drawing tool from the tool bar on the left Position the cursor over an edge of the Piston and **WAIT** for a small X to snap onto that edge Left-click to attach the point to the Piston and name it D

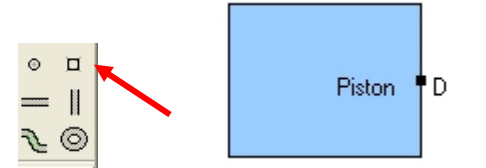

Left-click on the slot to highlight it

Hold down the Shift Key and left-click on square point D on the Piston to highlight it also Select the Join button from the tool bar on the left to create a prismatic joint

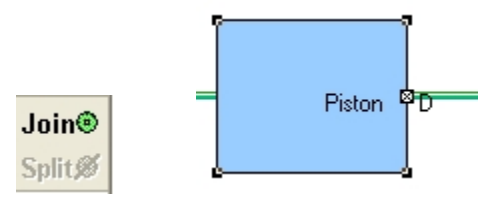

You should be able to left-click and drag the link to slide it

#### **10) Create a slider crank**

Left-click on point C on the ConRod to highlight it and press the Delete Key to remove point C Left-click and drag the ConRod away from the slot

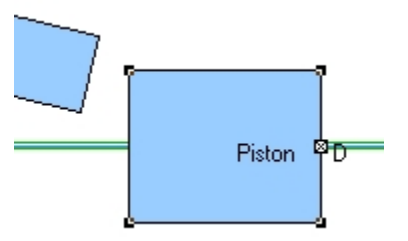

Add a new round point C to the end of the ConRod Add a new round point C to the middle of the Piston Highlight the points and use the <u>Join</u> button to create a revolute joint

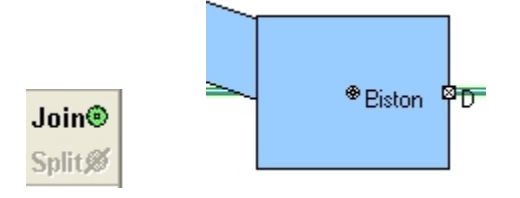

You should be able to left-click and drag the links to move them around

# **11) Create a slot connected to a link**

Repeat steps 4) and 5) to create a large block "Cylinder" Select the horizontal Slot element drawing tool from the tool bar on the left Position the cursor over the Cylinder and left-click to attach a slot to the Cylinder

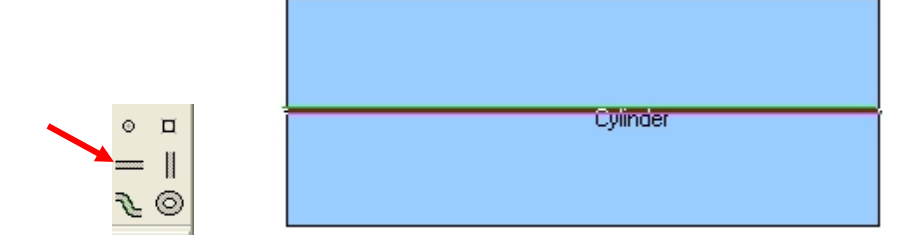

Select the Anchor tool from the tool bar on the left

Position the cursor over the Cylinder and left-click to connect the Cylinder to ground

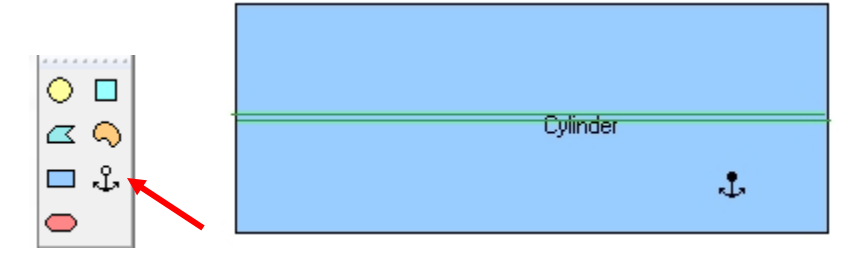

Left-click on square point D to highlight it and press the Delete Key to remove point D Left-click and drag the Piston away from the ground slot

Left-click on the ground slot and press the Delete Key to remove it

Add a new square point D to the Piston

Left- click on the Piston and select Object then Move to Front

Left- click on the ConRod and select Object then Move to Front

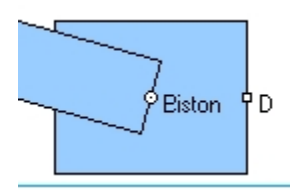

Move the slot in the cylinder where the ground slot had been Left-click on the slot attached to the Cylinder to highlight it if necessary Hold down the Shift Key and left-click on point D on the Piston to highlight it also Select the Join button from the tool bar on the left to create a prismatic joint

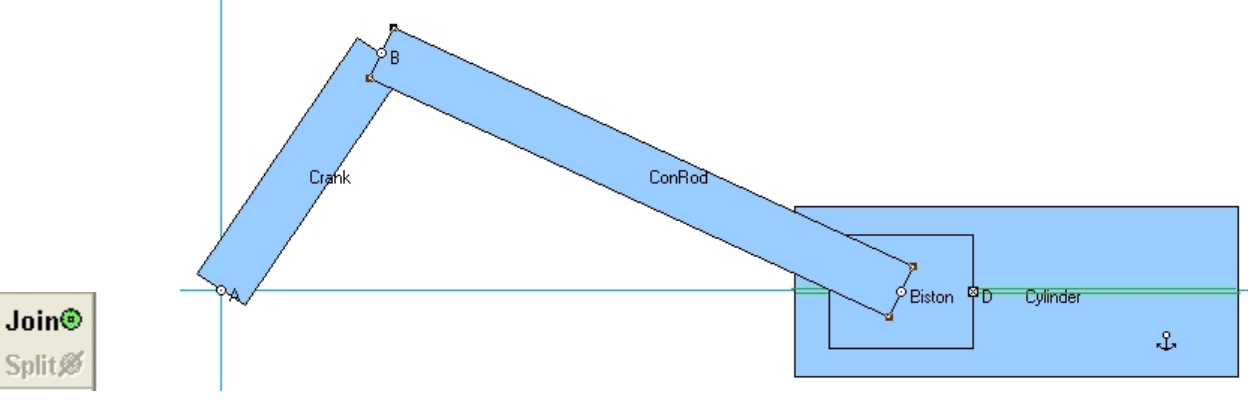

You should be able to left-click and drag the links to move them around The Cylinder should not move

# **12) Collision**

Depending on how you designed your Piston, the ConRod may collide with your Cylinder You can ignore or enforce collision between objects in two ways

Global setting

Select World then Preferences and choose if you want all objects to collide or not collide

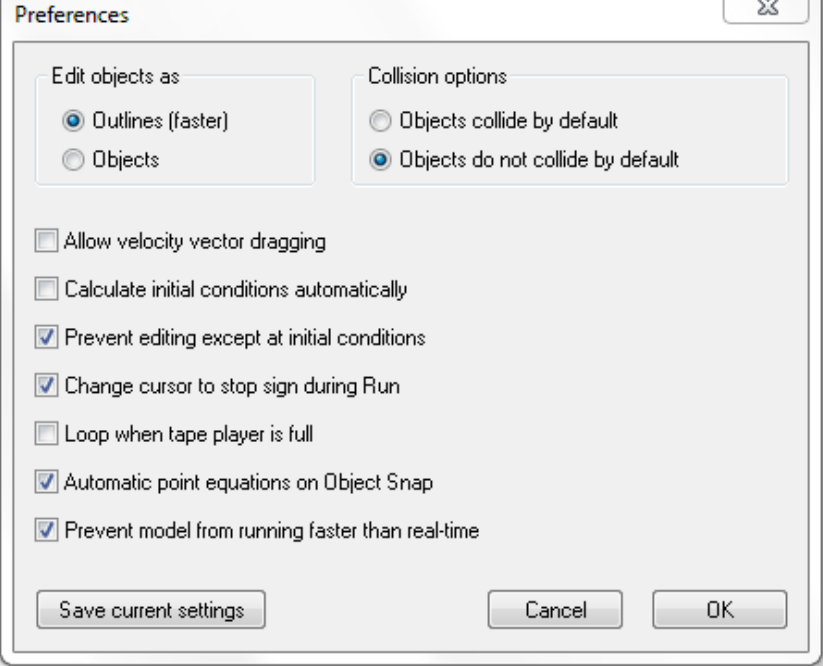

Pairs of objects

Left-click on one object and then hold down the Shift Key and left-click on another object Then select Object and Collide or select Object and Do Not Collide

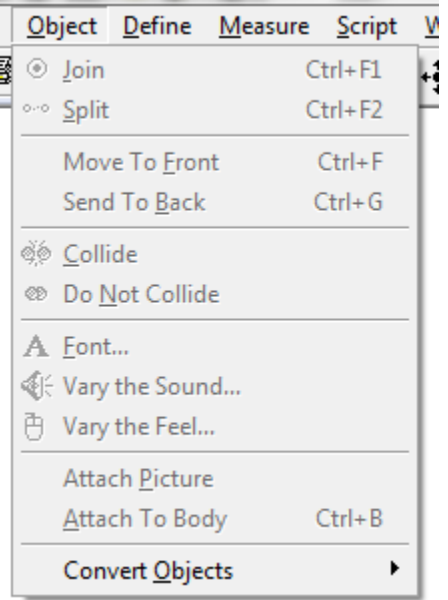

# **13) Add a motor**

Left-click on point A on the Crank to highlight it and press the Delete Key to remove point A Move the end of the crank away from the origin and add a new round point A to the Crank

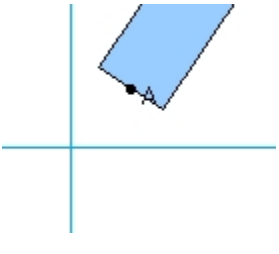

Select the Motor drawing tool Position the icon and left-click to attach the motor to ground

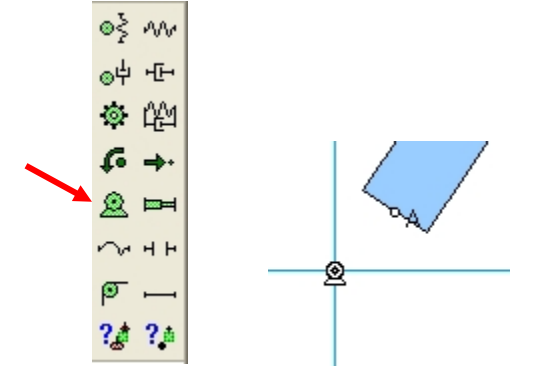

Left-click on the motor to highlight it Select Split from the tool bar on the left Select Window then Properties to see the names for the Base Point and the Motor in the Properties window

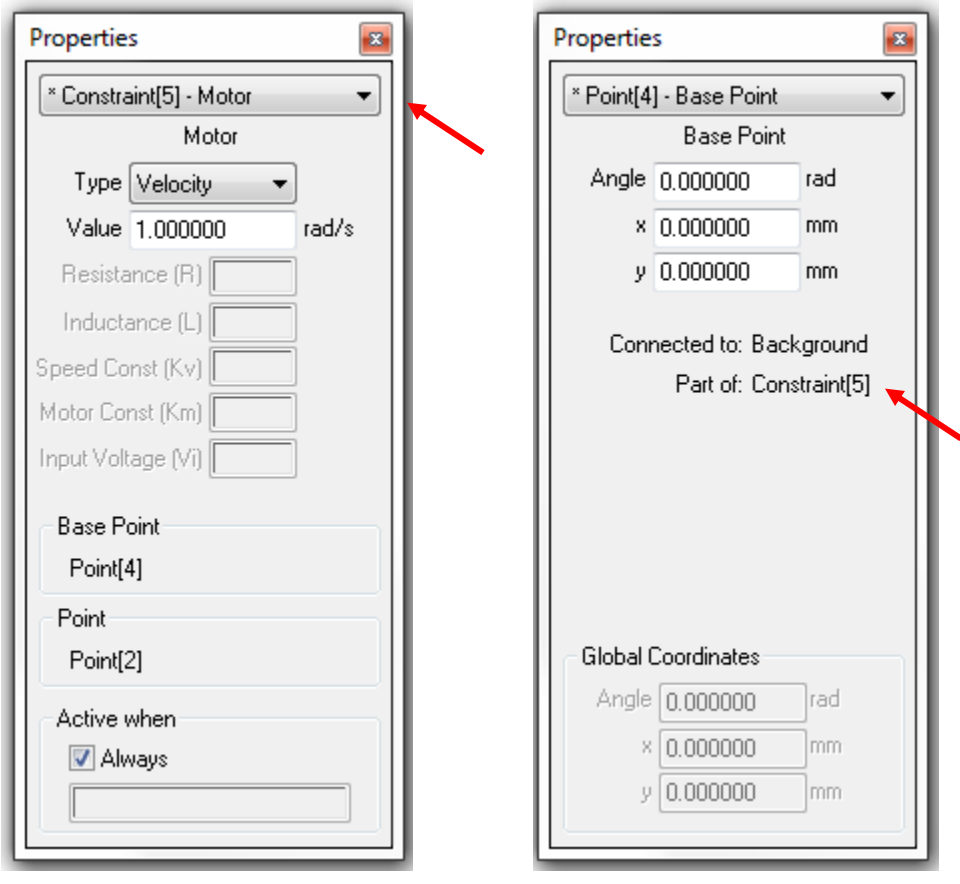

Left-click on the CENTER of the motor and drag the point icon onto point A on the Crank Select the Join button from the tool bar on the left

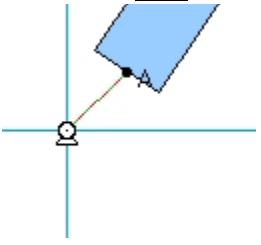

Double left-click on the motor to show the Properties pop-up Use Type Velocity to create a speed control motor A constant positive value causes a constant CCW rotation speed

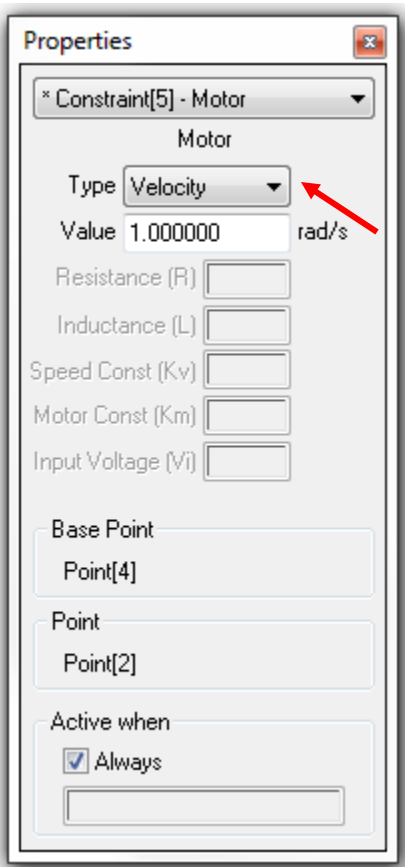

Animate your slider crank by selecting Run and then later Stop from the toolbar at the top Select World then Erase Track (Ctrl+E) to clean the screen if needed

Use Type Rotation to create a position control motor

You may enter a formula in the value window to vary position as a function of time The formula "1.57\*sin(3.14\*t)" will produce  $\pm 90$  degrees of rotation at 0.5 Hz (2 second period).

Use Type Torque to create a torque control motor

A constant positive value causes a constant CCW torque

Alternately you may enter a formula in the value window to vary torque as a function of time

# **14) Changing animation speed and integrator error**

#### Select World then Accuracy

Smaller values for the upper box under Animation Step provide fewer animation steps

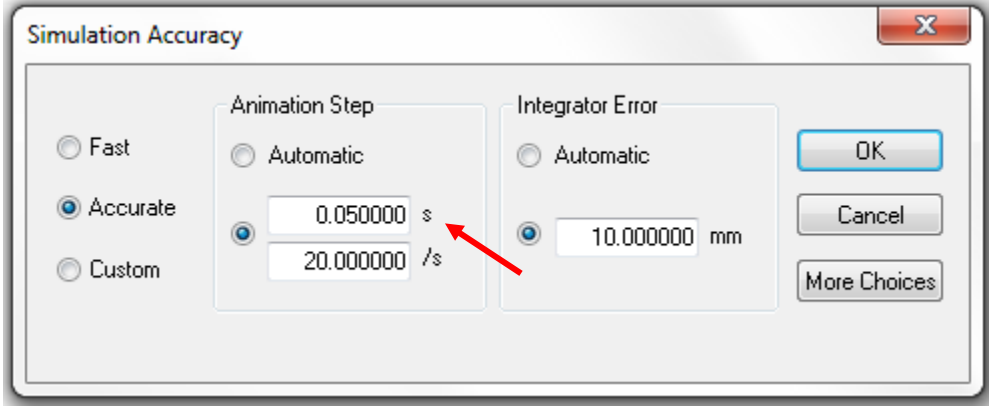

For very fast motion, default settings may cause joints to drift apart The following settings are a good place to start when making adjustments

Select World then Accuracy Manually set Animation Step to 0.001 sec Select the Integrator Error radio button for Automatic

Then select More Choices

Select the Integrator radio button for Kutta-Merson (accurate) Select the Integration Step radio button for Variable

Select Overlap Error and Assembly Error and Significant digits radio buttons for Automatic

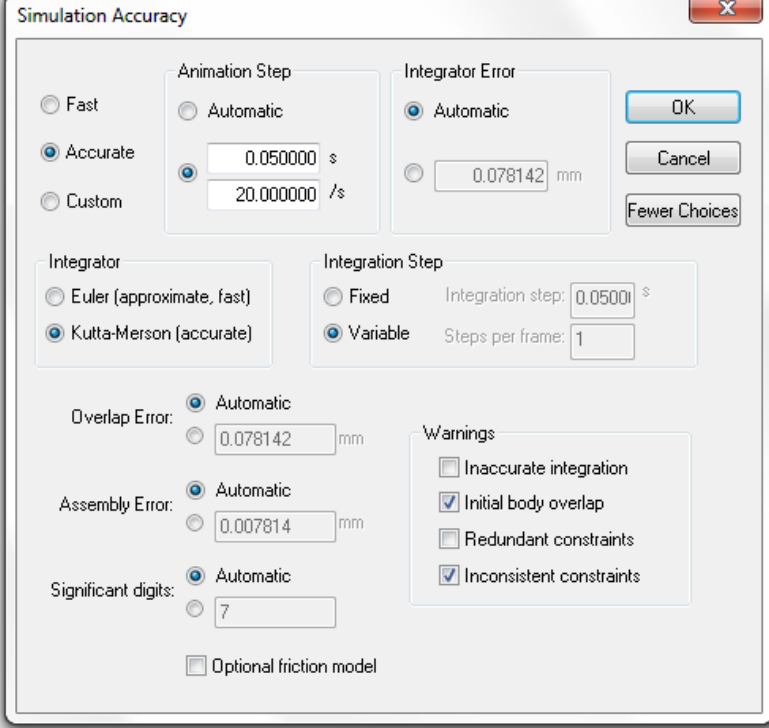

# **15) Modify link inertial properties**

Left-click on the ConRod to highlight it and select Window then Appearance Check the Show center of mass box

Select Window then Geometry

Select the radio button for COM x-offset to change the centroid location

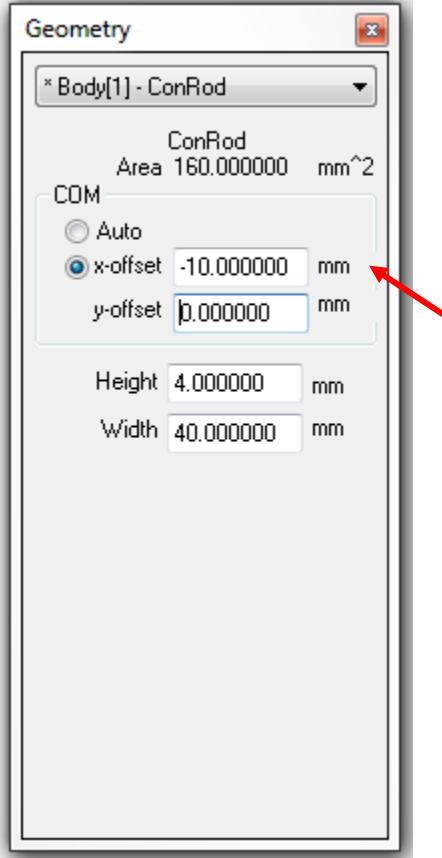

Select Window then Properties

You may change the mass and mass moment of inertia Note: WM assumes all objects are 1 unit thick

#### **16) Create a polygonal link**

Select the **Polygon** drawing tool from the tool bar on the left Left-click for the first vertex Move the cursor and left-click to place more vertices Double left-click to complete the Polygon

Left-click on the polygonal object to highlight it Select Window then Geometry Edit the table at the bottom of the Geometry pop-up to resize your object You may edit in World coordinates or Shape coordinates You may Insert new vertices or Delete current vertices

# **17) Displaying and exporting numerical data**

Left-click on the Piston to highlight it and select <u>Measure</u> then  $P-V-A$  then  $X$ 

Select Run and then later Stop from the toolbar at the top

Different output formats for the Measure window may be selected with the hollow arrow You may have several Measure windows for different variables open at the same time To remove a Measure window, left-click on it to select and press the Delete Key

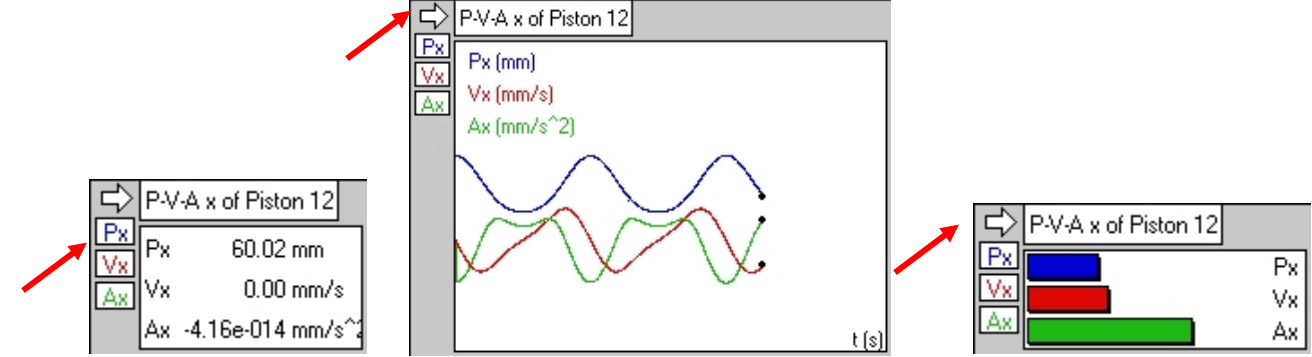

Select File then Export and choose a suitable folder and filename

Select Export type Meter Data (\*.dta)

Select Export to save meter data from your most recent run

\*.dta files contain tab-delimited text and may be opened with Notepad, Word or Excel

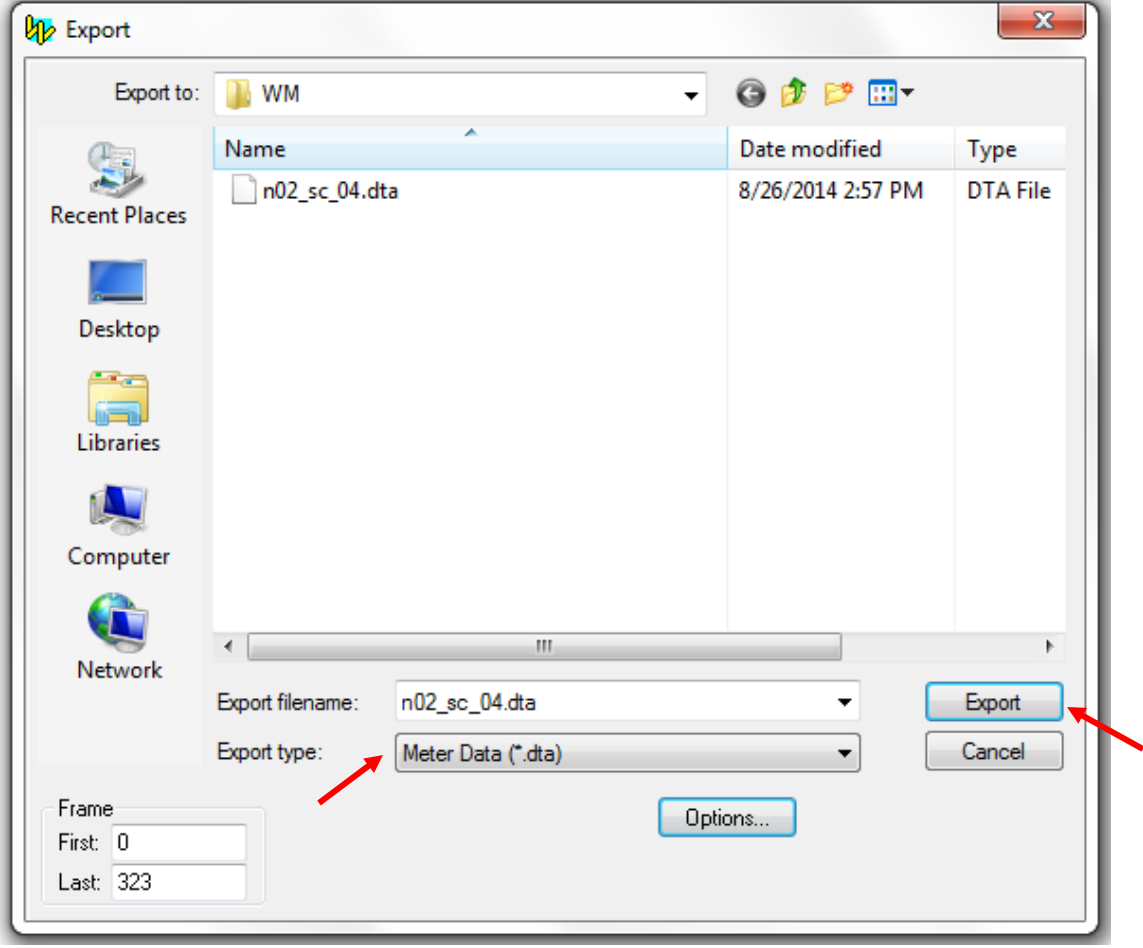

#### **18) Exporting animation**

Select File then Export and choose a suitable folder and filename Select Export type Video for Windows (\*.avi)

Select **Export** to save an AVI animation of your most recent run

You may also control the number of frames that are exported

Note: Exporting \*.avi files may cause problems with exporting \*.dta files in future runs

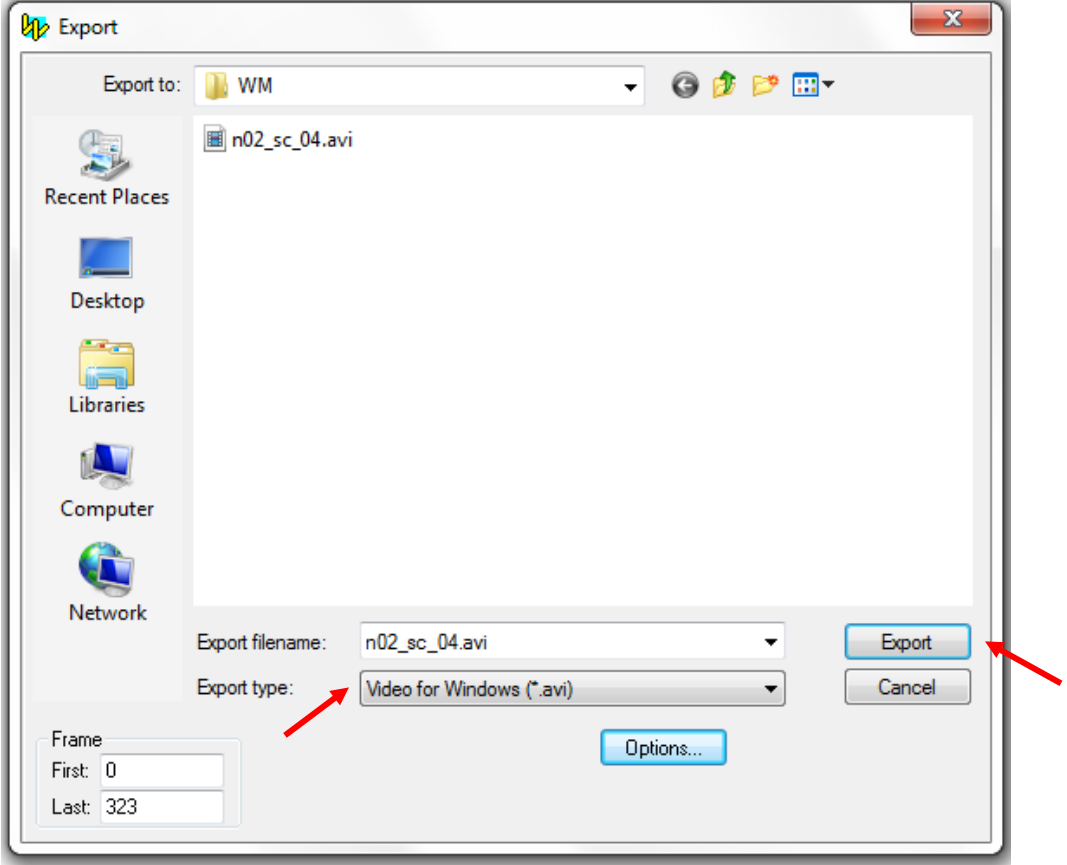